## WJEC and Eduqas OER Review - How to view full OERs?

## Browser: Chrome

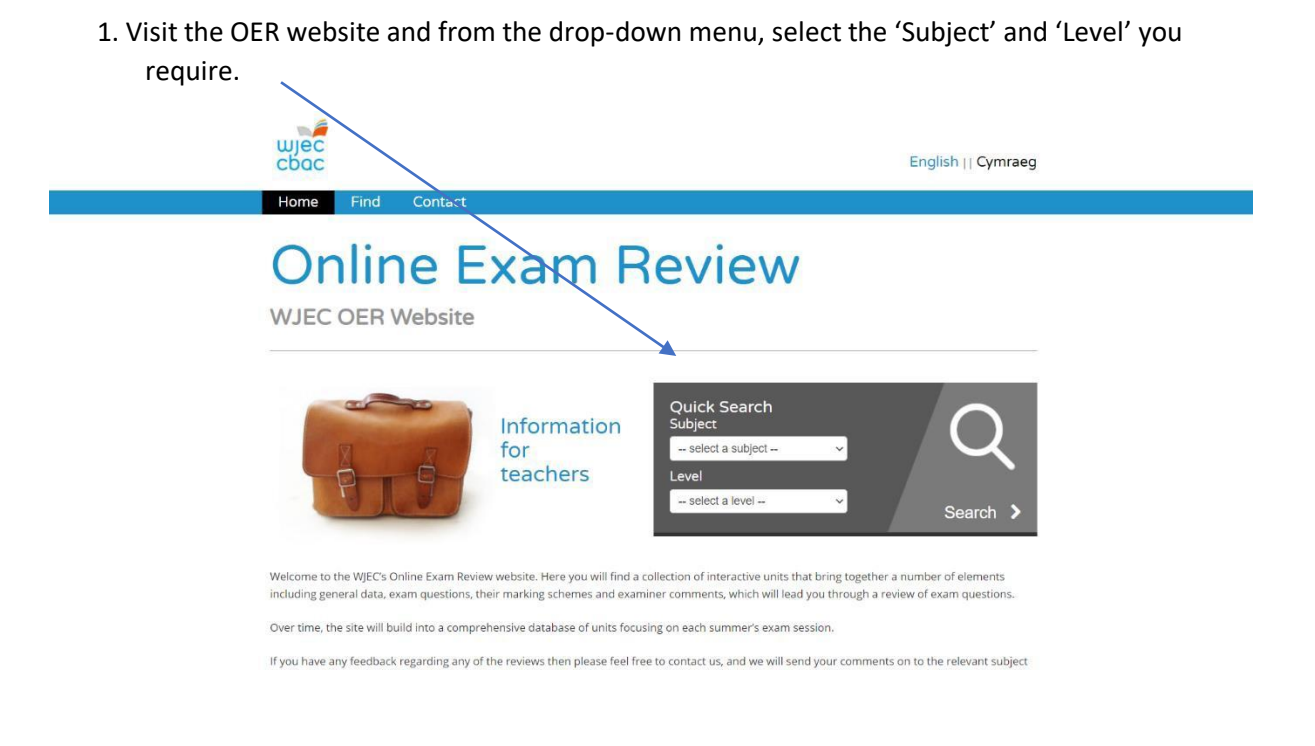

2. This will open up the subject specific page and list the OERs that are available. Click on the OER you wish to view.

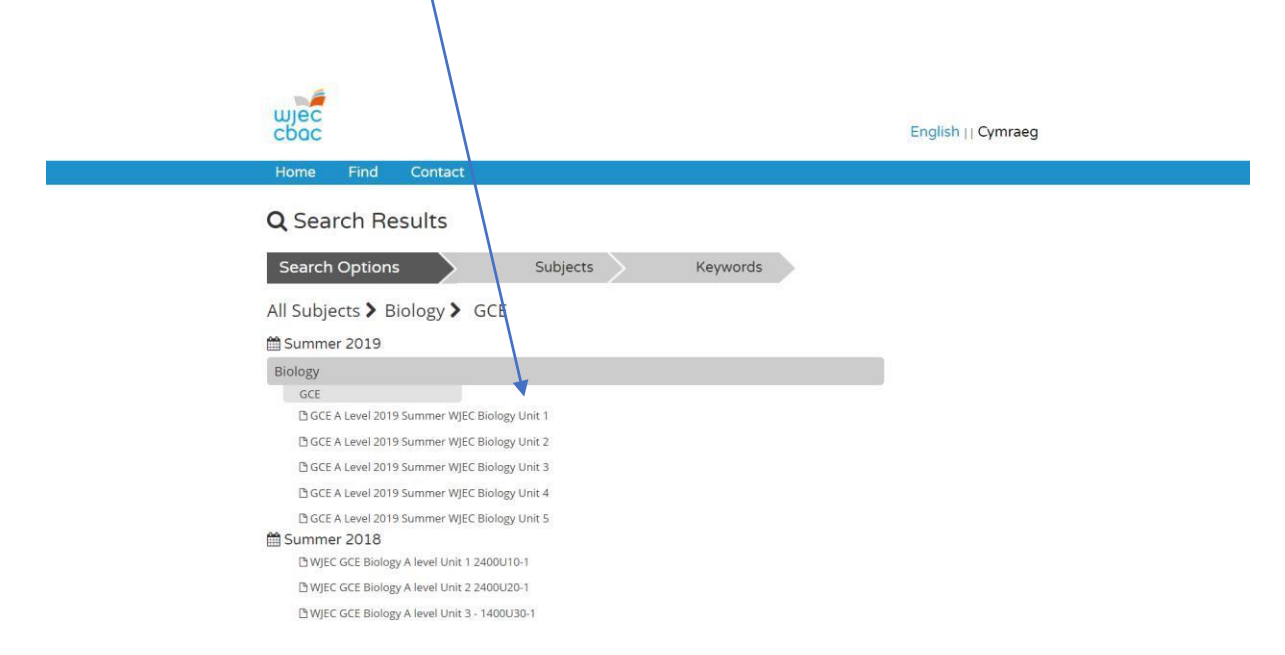

3. This will open up the front page of the OER in your browser.

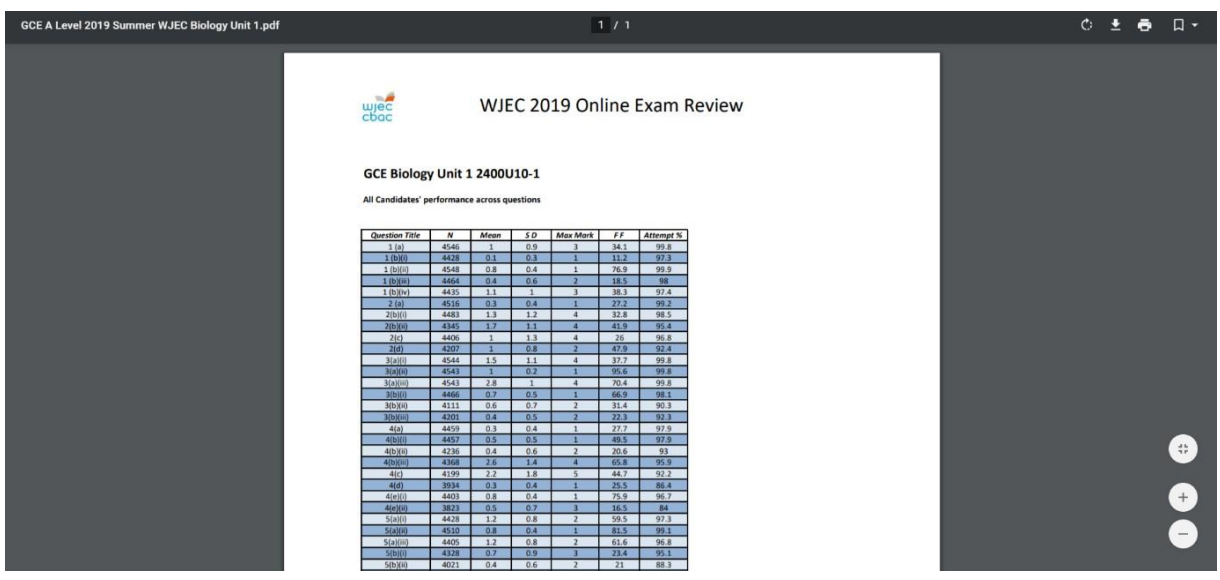

4. In order to view the full document, you will need to download and save it. To do this click on the download symbol.  $\sim$ 

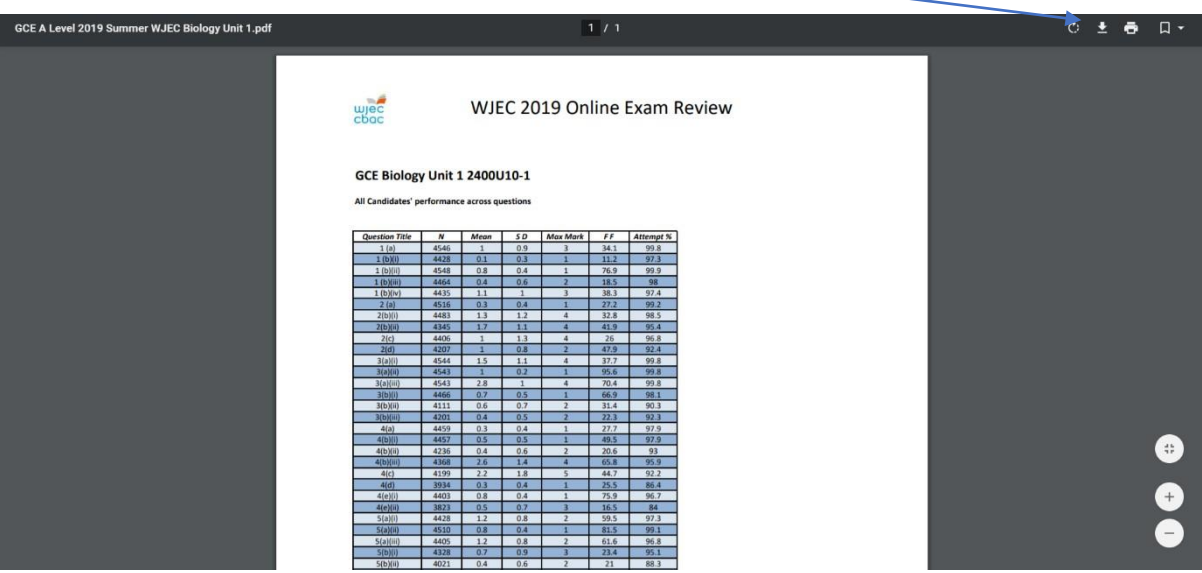

5. This will then give you the option of where to save the OER.

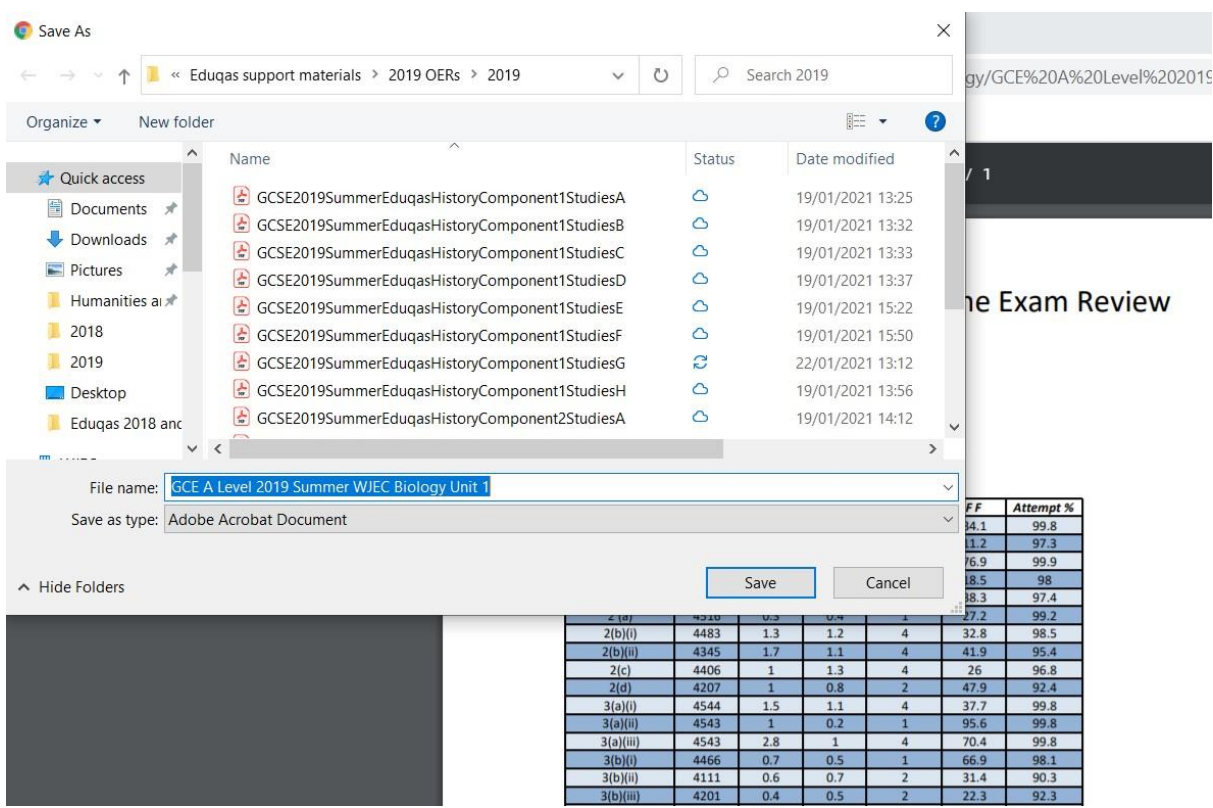

6. Once it is saved then it can be opened and viewed in full by using Adobe Reader.

## Browser: Microsoft Edge

1. Visit the OER website and from the drop-down menu select the 'Subject' and 'Level' you require.

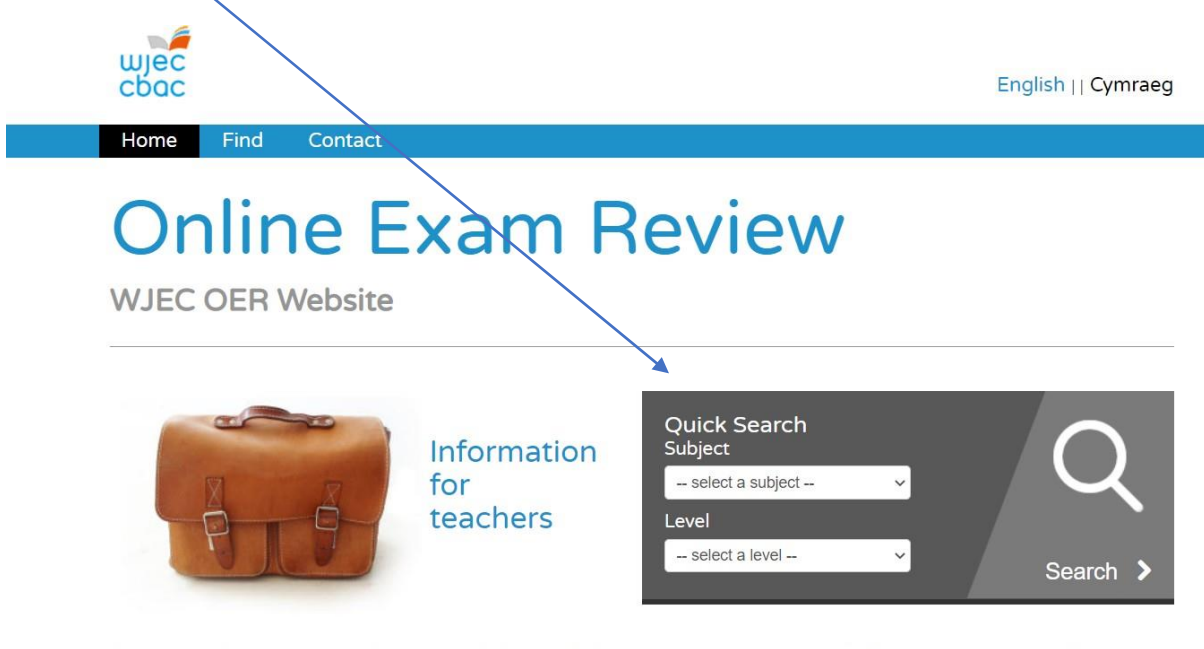

Welcome to the WJEC's Online Exam Review website. Here you will find a collection of interactive units that bring together a number of elements including general data, exam questions, their marking schemes and examiner comments, which will lead you through a review of exam questions.

Over time, the site will build into a comprehensive database of units focusing on each summer's exam session.

2. This will open the subject specific page and list the OERs that are available. Click on the OER you wish to view.

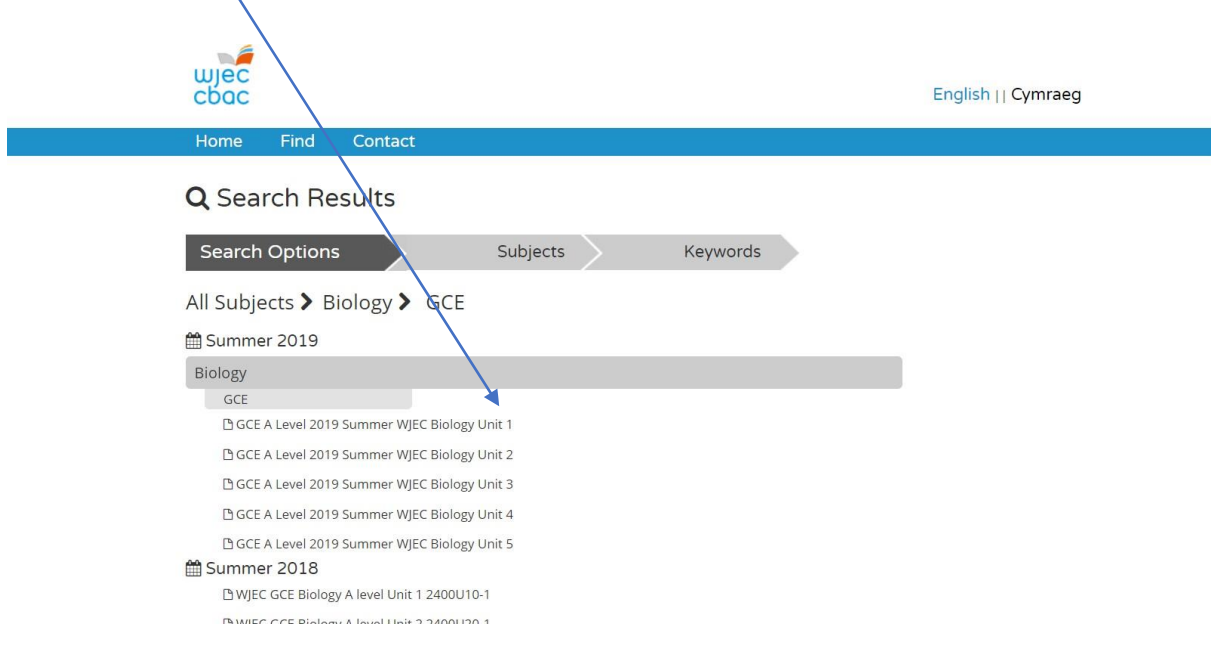

3. This will open the front page of the OER in your browser.

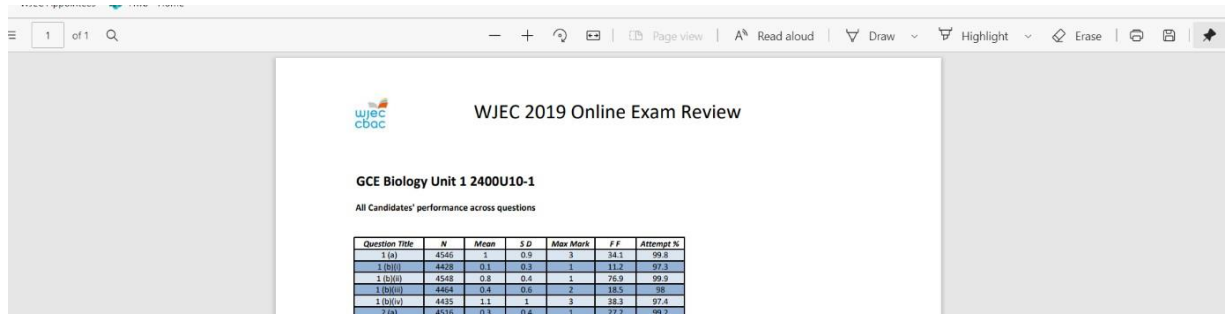

4. In order to view the full document, you will need to download and save it. To do this click on the disk symbol.  $\overline{\phantom{m}}$ 

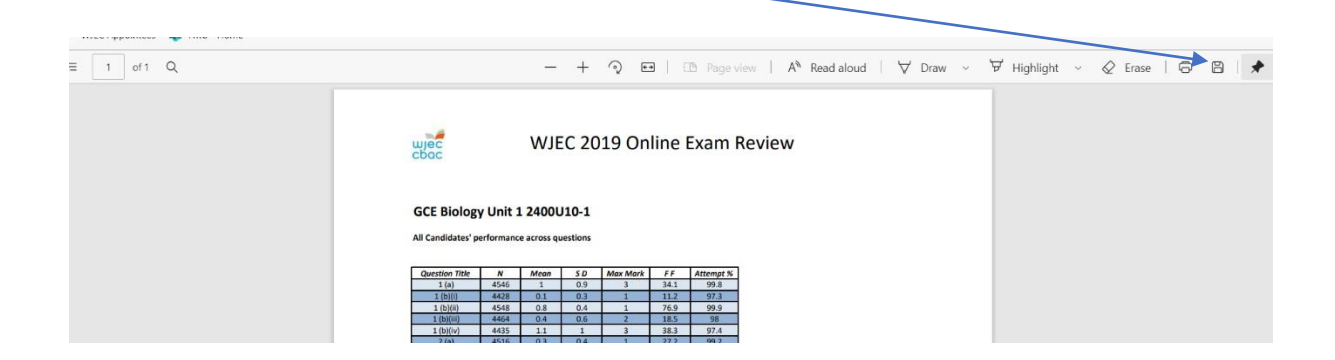

5. This will then give you the option of where to save the OER.

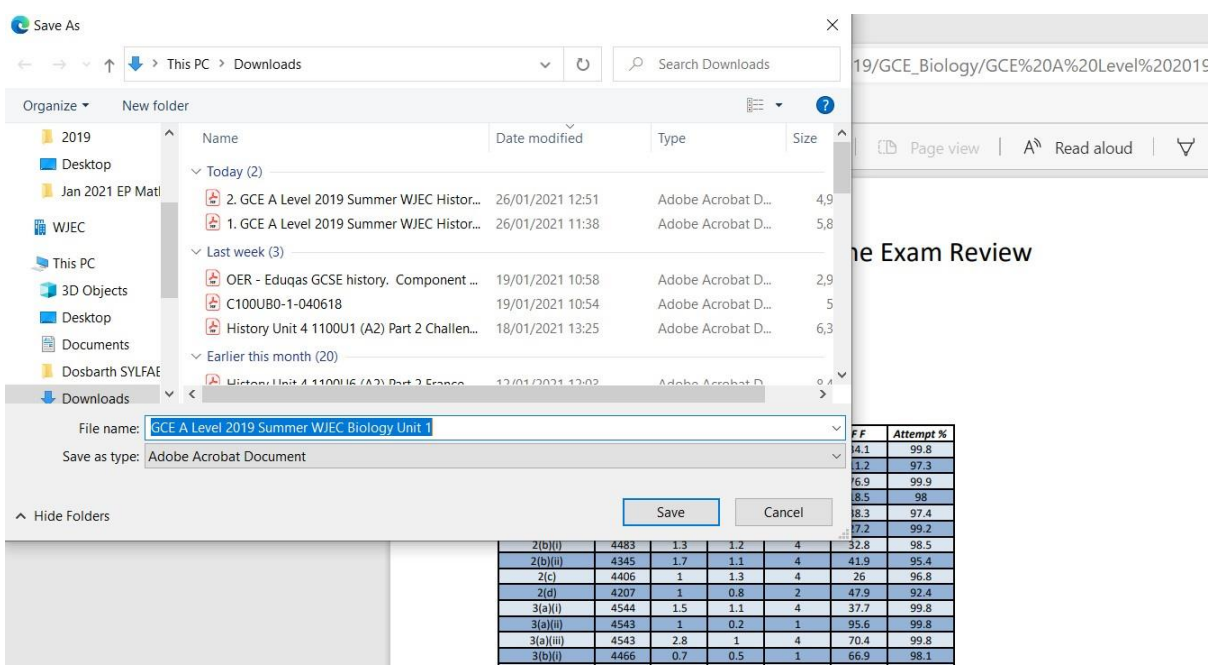

6. Once it is saved then it can be opened and viewed in full by using Adobe Reader.

## Browser: Firefox

1. Visit the OER website and from the drop-down menu select the 'Subject' and 'Level' you require.

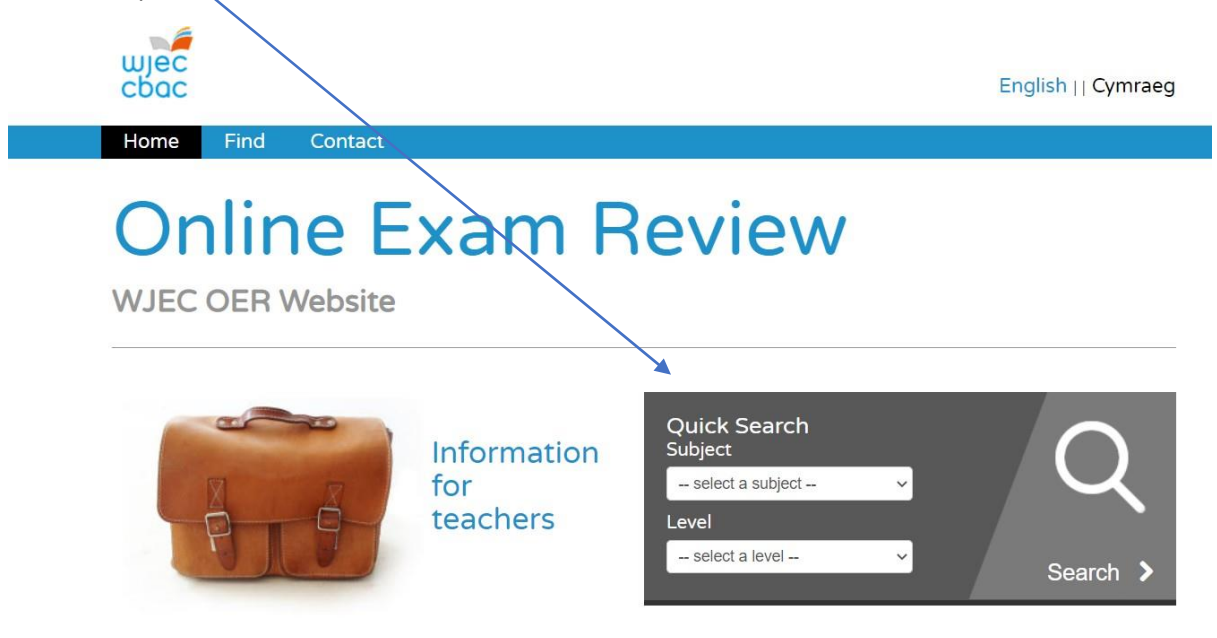

Welcome to the WJEC's Online Exam Review website. Here you will find a collection of interactive units that bring together a number of elements including general data, exam questions, their marking schemes and examiner comments, which will lead you through a review of exam questions.

Over time, the site will build into a comprehensive database of units focusing on each summer's exam session.

2. This will open the subject specific page and list the OERs that are available. Click on the OER you wish to view.

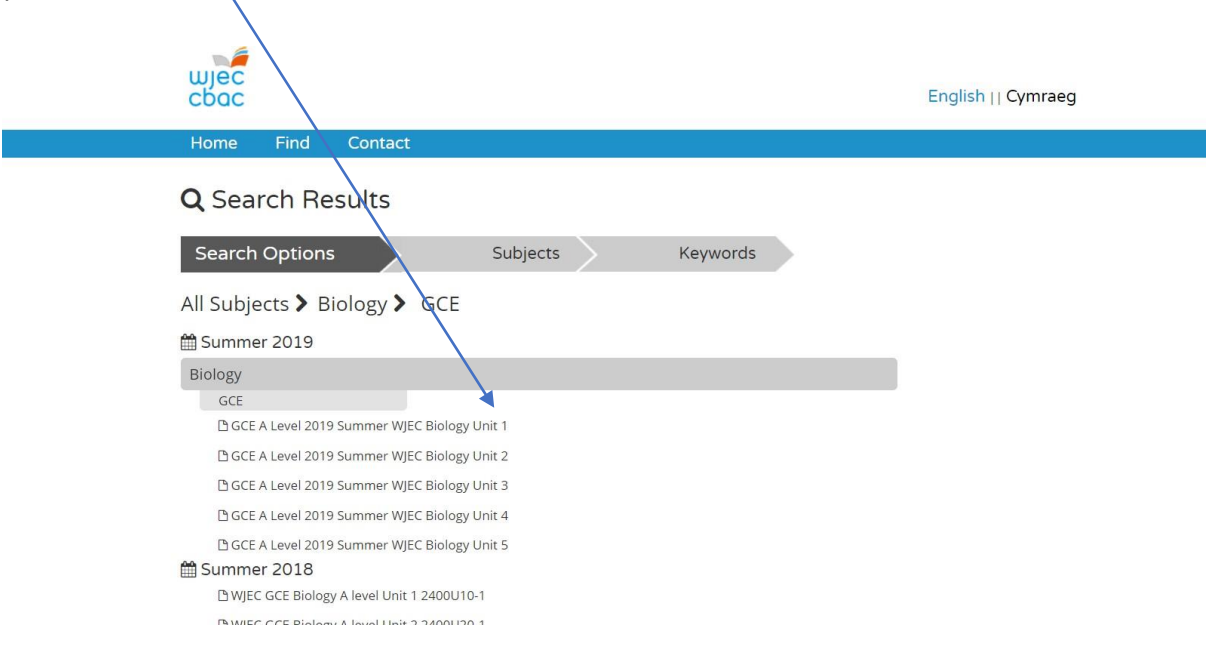

3. This will prompt you to select an application to view the OER. From the drop-down menu select 'Adobe Acrobat Reader DC'.

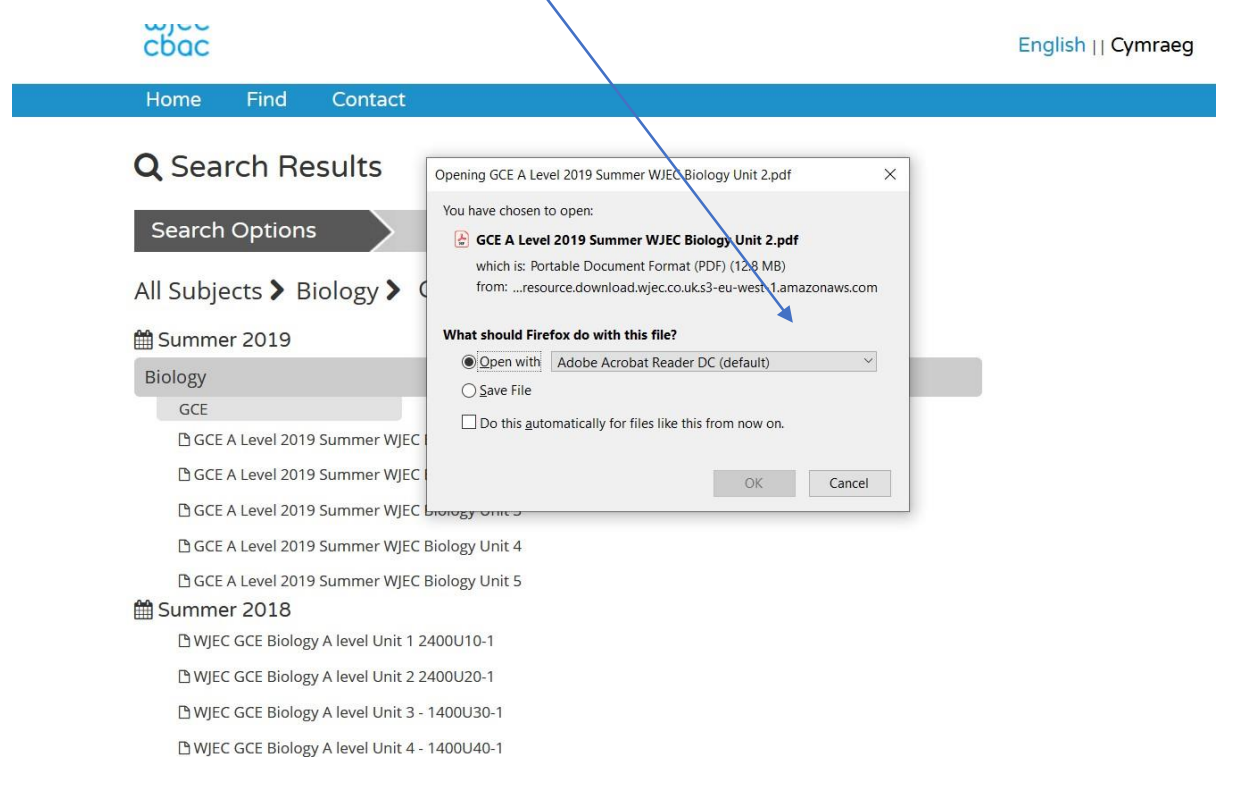

4. This will open the full OER.

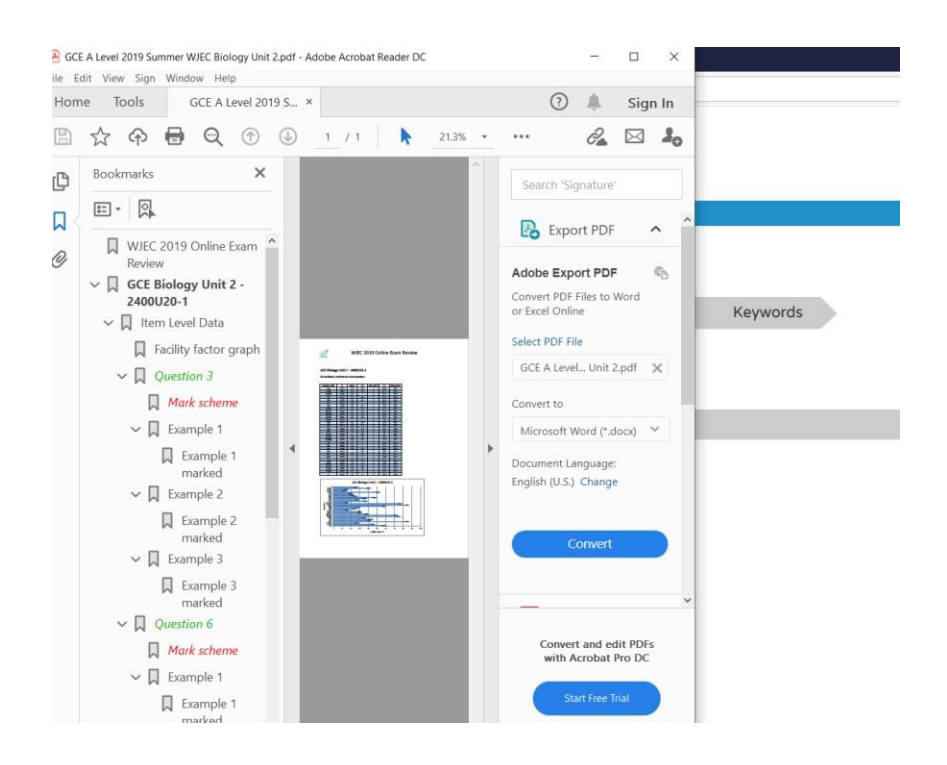